#### ●倍速モードの設定を OFF にするには

倍速モードをOFFにするときは、以下の手順で無線親機と無線子機を「通常(20MHz) モード」に変更してください。

- 1. 「■Step2 無線親機と無線子機の設定を変更します」の手順1~4を おこないます。
- 2. 「■Step2 無線親機と無線子機の設定を変更します」の手順5の画面 で、「通常(20MHz)モードを使用する」を選択して、「次へ]をクリック します。
- 3 「引き続き、AirStation(親機)の設定を変更する(推奨)」をクリックします。
- 4. 「■Step2 無線親機と無線子機の設定を変更します」の手順8の画面 で、「通常(20MHz)モードを使用する」を選択して、「次へ]をクリック します。
- 5. 倍速設定が完了したら、[完了]をクリックします。

以上で、倍速モードがOFF に設定されます。

### ● AirStation 倍速設定ツールがインストールされていないときは

AirStation倍速設定ツールがインストールされていないときは、以下の手順でインス 。トールしてください

1. 製品に付属のCDをパソコンにセットします。 しばらくすると、メニュー画面が表示されます。

※Windows 7/Vistaをお使いの場合、自動再生の画面が表示されたら、「ASSetWiz.exe の実行】をクリックしてください。また、「ユーザーアカウント制御」画面が表示され たら「はい]または[続行]をクリックしてください。

- 2 「ソフトウェアのインストール]→「無線子機ドライバーおよびユー ティリティーのインストール1の順にクリックします。
- 3. 「オプション】をクリックします。
- 4 「上級者向けインストール】をクリックします。
- 5 「AirStation倍速設定ツール」にチェックをつけて、「インストール開 始1をクリックします。
- 6. 「インストールが完了しました」と表示されたら、[戻る]をクリックし ます。
- 7 画面右上の「×1をクリックして画面を閉じます。

以上で、AirStation倍速設定ツールのインストールは完了です。

35012103 ver 01

# 倍速モードで通信するには

弊社製無線親機と無線子機を接続して、倍速モードで通信する場合は、下記の手順を行っ 。てください

## ■ Step 1 無線子機を無線親機に接続します

1 本製品に付属のマニュアルを参照して、無線子機を無線親機に接続し ます。

## ■ Step 2 無線親機と無線子機の設定を変更します

1. [スタート]-[(すべての)プログラム]-[BUFFALO]-[エアステー ションユーティリティ]-[AirStation倍速設定ツール]を選びます。

※AirStation倍速設定ツールがインストールされていないときは、 「●AirStation倍速設定ツールがインストールされていないときは」(P4)を 参照して、インストールしてください。

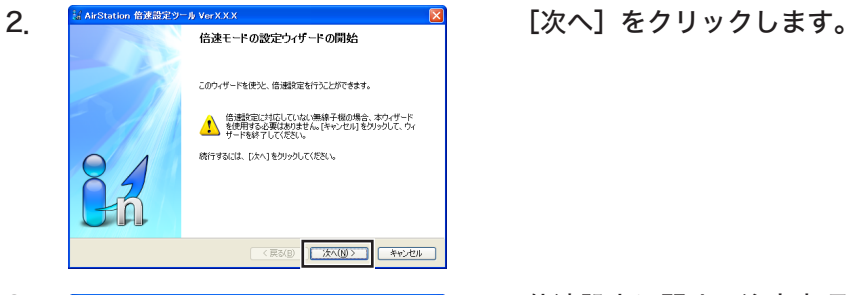

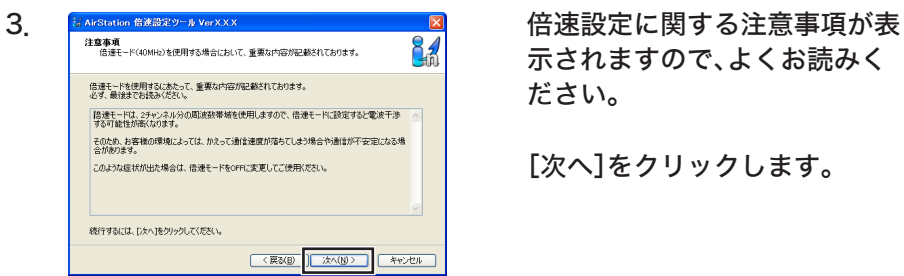

示されますので、よくお読みく 。ださい

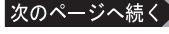

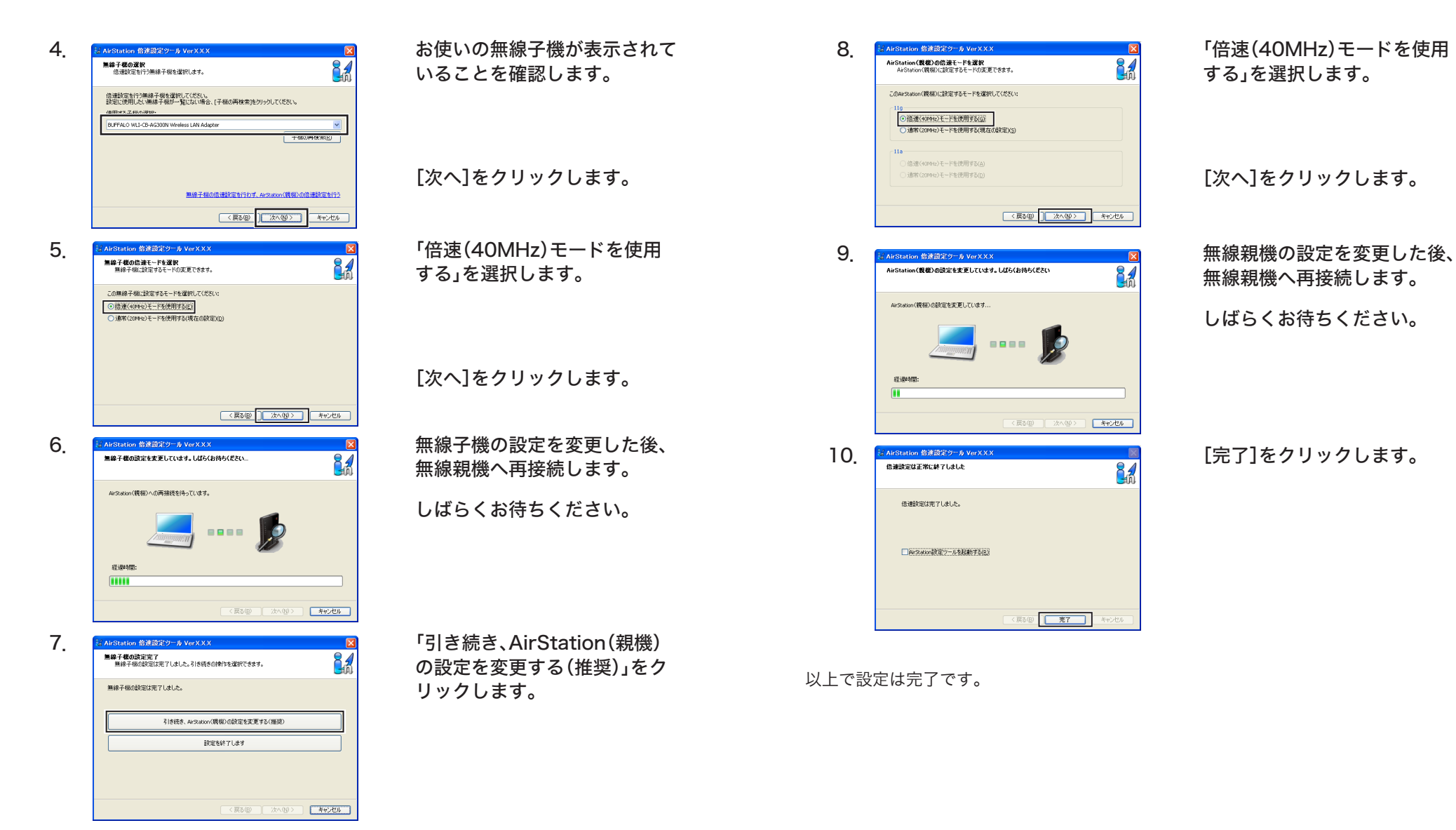

無線親機の設定によって、パスワードの入力が要求されることがあります。そ の場合は、無線親機の設定画面のパスワードを入力してください。

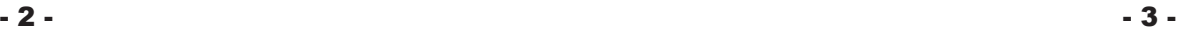

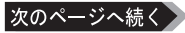